## **ISTITUTO COMPRENSIVO STATALE**

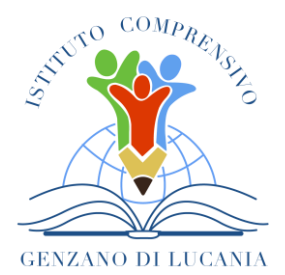

di Scuola dell'Infanzia, Primaria e Secondaria di Primo Grado

**GENZANO DI LUCANIA** Via Nino Bixio, 1 - 85013 Genzano di Lucania (PZ) con sezione associata a Banzi (PZ) Tel.: 0971 77 49 00 e-mail pzic869009@istruzione.it – PEC pzic869009@pec.istruzione.it C.F. 96032780767 Codice Univoco: UF8MBG

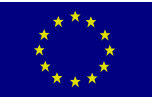

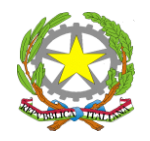

**Al personale Docente SEDE**

**Al sito web**

**Oggetto***:* Gestione Colloqui e Convocazioni Genitori 2021-2022 Indicazioni operative per i docenti

Gentili docenti,

si rende noto che è attiva la funzione del registro elettronico Axios attraverso cui i docenti hanno la possibilità di convocare le famiglie ed i genitori l'opportunità di prenotare online i colloqui con i docenti nelle date previste.

## **GESTIONE COLLOQUI**

Si indicano di seguito le istruzioni per gestire i colloqui:

- 1. Accedere al registro elettronico.
- 2. Selezionare nella sezione **Altro**, la voce **Gestione colloqui**.
- 3. Selezionare il pulsante posto in alto a sinistra, "**Periodo di ricevimento**".
- 4. Selezionare il pulsante posto in alto a destra

+ Nuovo Periodo

5. Comparirà la seguente schermata

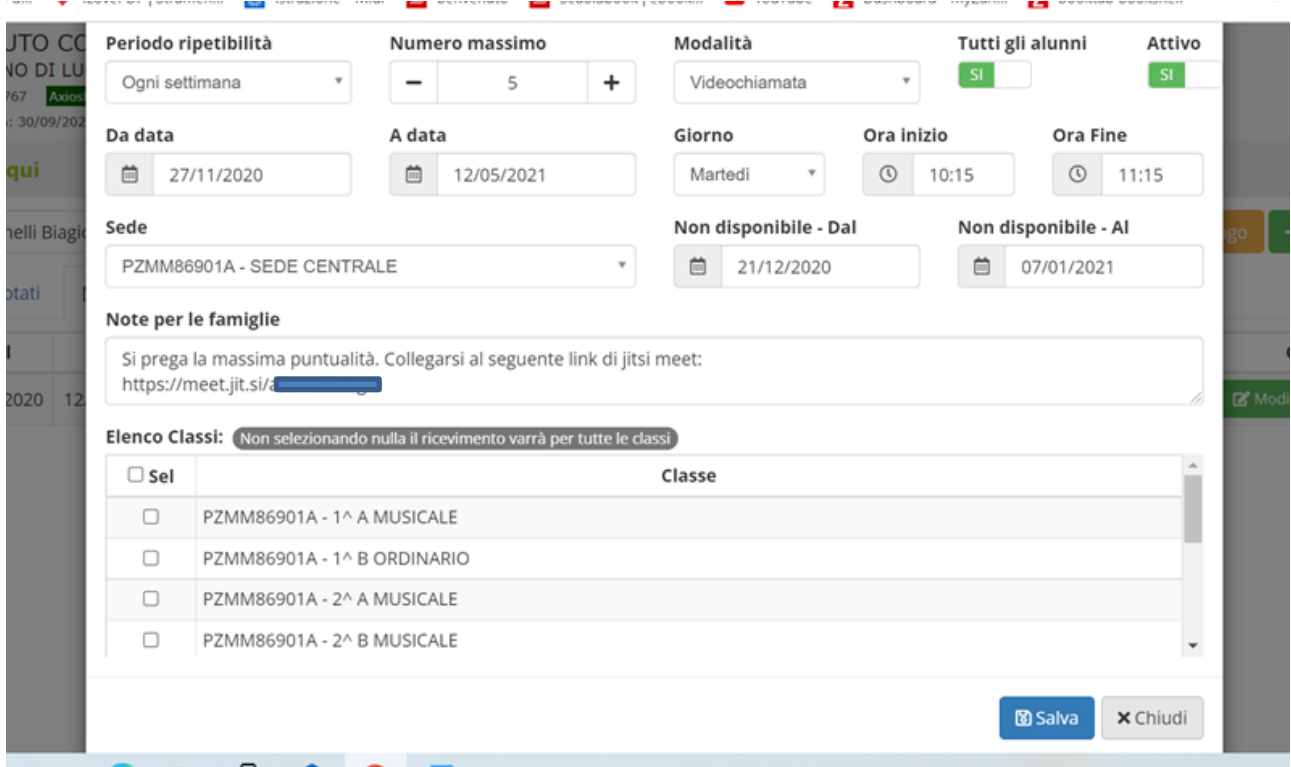

nella quale si dovranno indicare:

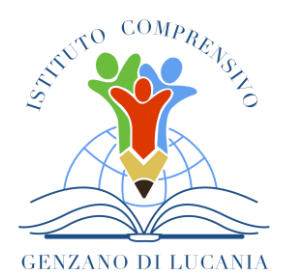

## **ISTITUTO COMPRENSIVO STATALE**

di Scuola dell'Infanzia, Primaria e Secondaria di Primo Grado

**GENZANO DI LUCANIA** Via Nino Bixio, 1 - 85013 Genzano di Lucania (PZ) con sezione associata a Banzi (PZ) Tel.: 0971 77 49 00 e-mail pzic869009@istruzione.it – PEC pzic869009@pec.istruzione.it C.F. 96032780767 Codice Univoco: UF8MBG

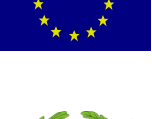

- a) il periodo di ripetibilità: **ogni settimana**
- b) il numero massimo di genitori da ricevere nella giornata (ad esempio **5**);
- c) se si vogliono ricevere prenotazioni da parte di tutti i genitori degli alunni della classe oppure no (questa schermata è stata introdotta per quei docenti che non seguono tutti gli alunni della classe, per esempio i docenti di sostegno), nel caso dei docenti che seguono tutti gli alunni selezionare **SI**;
- d) per la modalità del colloquio, selezionare **VIDEOCHIAMATA;**
- e) nel campo **DA DATA - A DATA,** il docente indica il range di date nelle quali sarà possibile prenotare il colloquio;
- f) inserire la **sede della scuola** dove il docente effettua il ricevimento dei genitori;
- g) nel campo "**Note per le famiglie**" è possibile scrivere eventuali indicazioni o appunti per le famiglie. Per l'anno scolastico in corso, considerato che gli incontri si terranno tutti on line, in questa sezione il docente allegherà il link relativo alla piattaforma su cui si terrà il colloquio:
	- **piattaforma Jitsi Meet** per la scuola Secondaria di primo grado;
	- **piattaforma Moodle** per la scuola Primaria e dell'Infanzia, su cui i genitori accederanno con le credenziali dei figli;
- h) selezionare le classi per cui in quel giorno è possibile prenotare un colloquio. Se non si seleziona alcuna classe il colloquio sarà valido per tutte le classi del docente di riferimento;
- 6. Dopo aver inserito le voci richieste, **salvare i dati**.
- 7. Nella scheda "**Periodi Ricevimento**" è possibile visualizzare l'elenco di tutti i periodi inseriti:

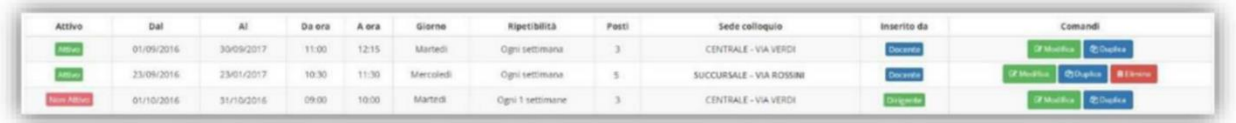

In questo elenco si riepilogano i dati immessi in fase di inserimento distinguendo i periodi di ricevimento inseriti dal docente stesso o dal Dirigente Scolastico (colonna "Inserito da"). Nella colonna comandi è possibile:

Modificare il periodo di ricevimento riaprendo la stessa schermata precedentemente **Z** Modific analizzata. Duplicare un periodo precedentemente inserito *C* Duplica Eliminare un periodo inserito a patto che non ci siano prenotazioni collegate **窗 Elimina** 

8. Una volta terminata la fase di inserimento dei periodi di disponibilità al colloquio da parte dei docenti, nella scheda "**Colloqui Prenotati**" si possono visualizzare le prenotazioni fatte dai genitori

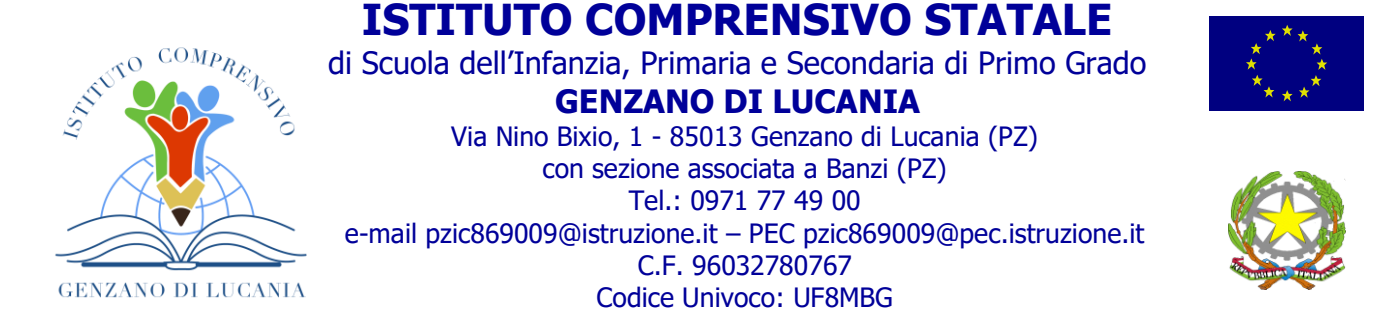

o eventualmente inserire delle prenotazioni qualora il genitore non disponga di un computer collegato ad Internet.

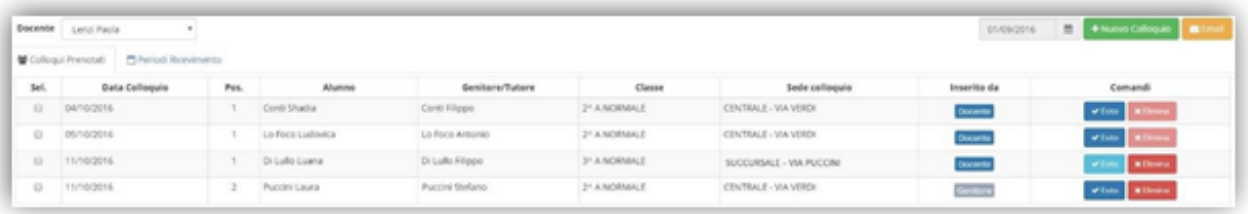

Nella colonna **Comand**i della sezione **Colloqui prenotati** è possibile:

- d) **eliminare una prenotazione**, ossia disdire la prenotazione. Così facendo verrà inviato un messaggio e-mail automatico che avviserà il genitore della disdetta del colloquio. Se il tasto risulta sbiadito è perché la data del colloquio è già passata, per cui si presuppone che il colloquio abbia avuto luogo.
- e) **Inserire un esito al colloquio come promemoria**. Questo esito è ad uso esclusivo del docente e non è visualizzabile da parte delle famiglie. Cliccando su questo tasto si aprirà la seguente maschera: Nel campo "Esito" è possibile indicare se il colloquio è "Avvenuto" o "Non è avvenuto" tramite il menu a tendina.
- f) Nel campo "**Testo colloquio**" è possibile scrivere un promemoria di ciò di cui si è parlato nel colloquio visibile a tutti i docenti della classe e nel campo "**Note Private**" si possono inserire eventuali annotazioni che verranno visualizzate dal solo docente che le ha inserite.

## **CONVOCAZIONE GENITORI**

- 1. Nella sezione **COLLOQUI PRENOTATI**, tramite l'icona **NUOVO COLLOQUIO**, è possibile inserire una prenotazione come se fosse da parte di un genitore, per cui la finestra che si aprirà chiederà per prima cosa di selezionare l'alunno di riferimento *(basta inserire i primi tre caratteri relativi al cognome dell'allievo e selezionare l'allievo desiderato*) e, successivamente, il genitore che deve presentarsi al colloquio.
- 2. Cliccando sul pulsante **DISPONIBILITA'**, il programma prospetterà insieme agli altri periodi di ricevimento anche la data nella quale il genitore dovrà presentarsi; mettere **SI** su **PRENOTA** nella data desiderata e salvare.

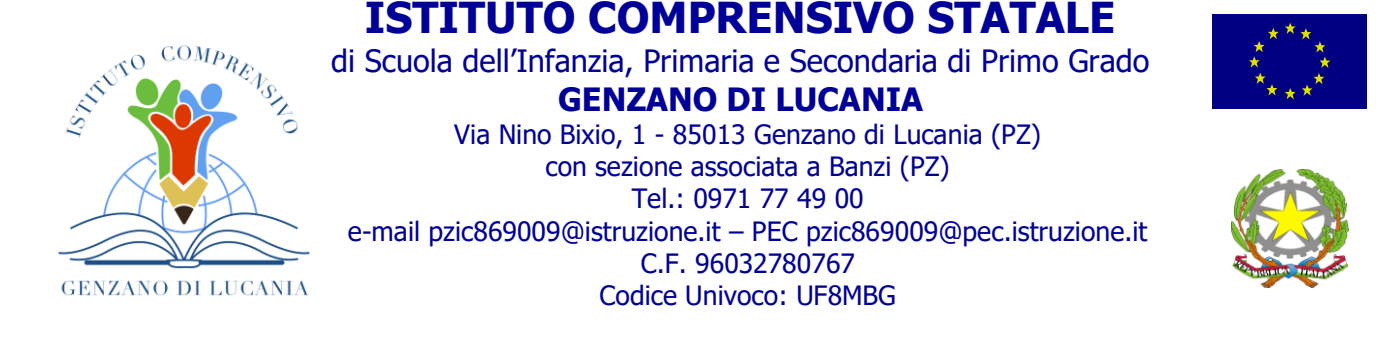

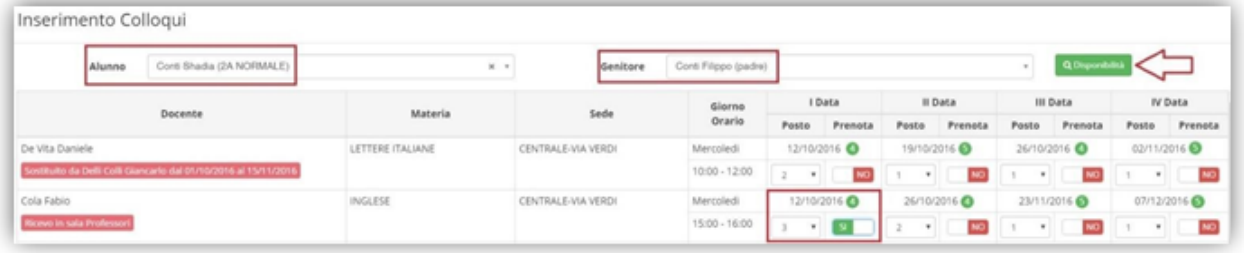

- **3.** Tornare su **COLLOQUI PRENOTATI e mettere il segno di spunta accanto al nomedell'allievo.**
- **4.** Inviare una comunicazione al genitore cliccando sul pulsante in alto **E-MAIL. Qui bisogna indicare l'oggetto della comunicazione e la motivazione della convocazione.**
- 5. Inviare l'e-mail.
- 6. Il docente può anche decidere di inviarsi una copia del messaggio per mantenere traccia della comunicazione inviata lasciando l'indicazione SI alla voce INVIA COPIA AL DOCENTE.

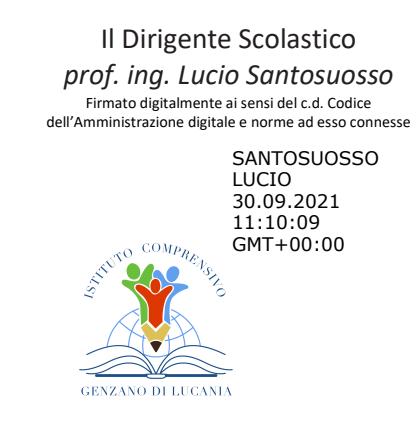